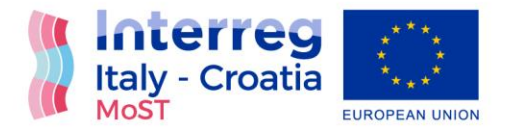

## Project: "Monitoring Sea-water intrusion in coastal aquifers and Testing pilot projects for its mitigation" Interreg CBC Italy-Croatia 2014.-2020.

Priority Axis: Safety and resilience

Specific objective: Improve the climate change monitoring and planning of adaptation measures tackling specific effects, in the cooperation area

# (D\_5.1.4) Web-tool for data storing and querying (in Croatian)

Work Package 5: Transferring

Activity 1: Neretva plan of adaptation

Partner in charge: PP4 (UNIST-FGAG)

Partners involved: PP4 (UNIST-FGAG), PP5 (CROATIAN WATERS), PP6 (DUNEA)

Final version

Public report

September, 2022

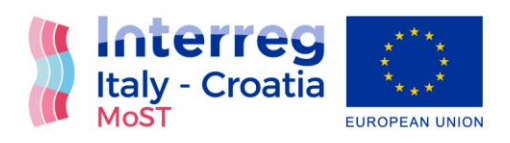

## Contents

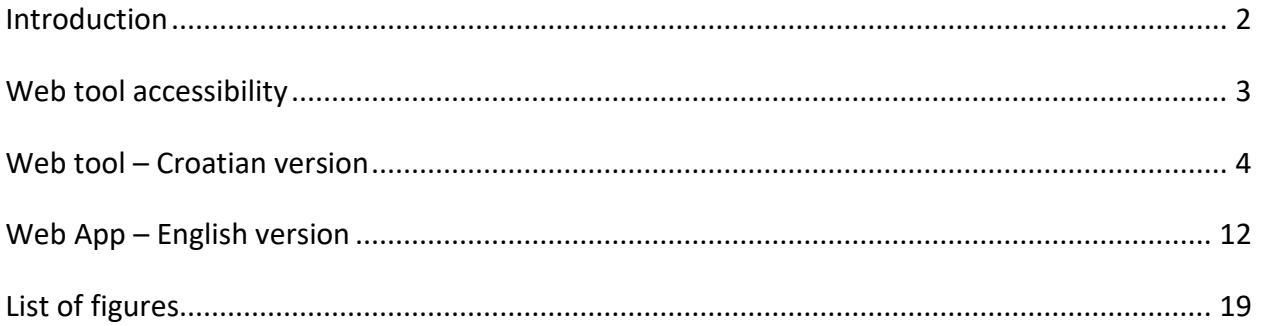

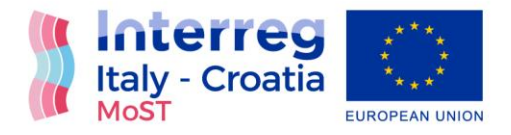

#### <span id="page-2-0"></span>Introduction

During the third project period, Croatian project partners developed and released a web and mobile phone application to enable the real time insight of the surface and groundwater parameters as:

- $\triangleright$  Piezometric head;
- $\triangleright$  Temperature:
- $\triangleright$  Electrical conductivity

The idea of App development has been based on the fact to make those data accessible to land users, farmers, citizens, stakeholders and other target groups interested in this product. In general, App can be used in both ways, as a web and mobile application and does not require any kind of login, thus making those data public.

Following the Application Form content and putting into operation App for real time saltwater values to be used in general way, the idea of web tool for data storing and querying was set up to be implemented into the App for real time monitoring implemented within the Neretva site. This leads to a unique system which offers both, insight to data observed on site in real time, and database with historical data sets available for download.

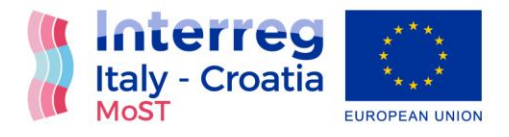

#### <span id="page-3-0"></span>Web tool accessibility

Web tool accessibility point can be found at:<http://neretva.waveform.hr/dashboard> the same as for App.

Prior the use, user can choose between two modes. Web tool which provides information on sensor locations and real time data sets or download area which enables the download of available historical data sets for specific period.

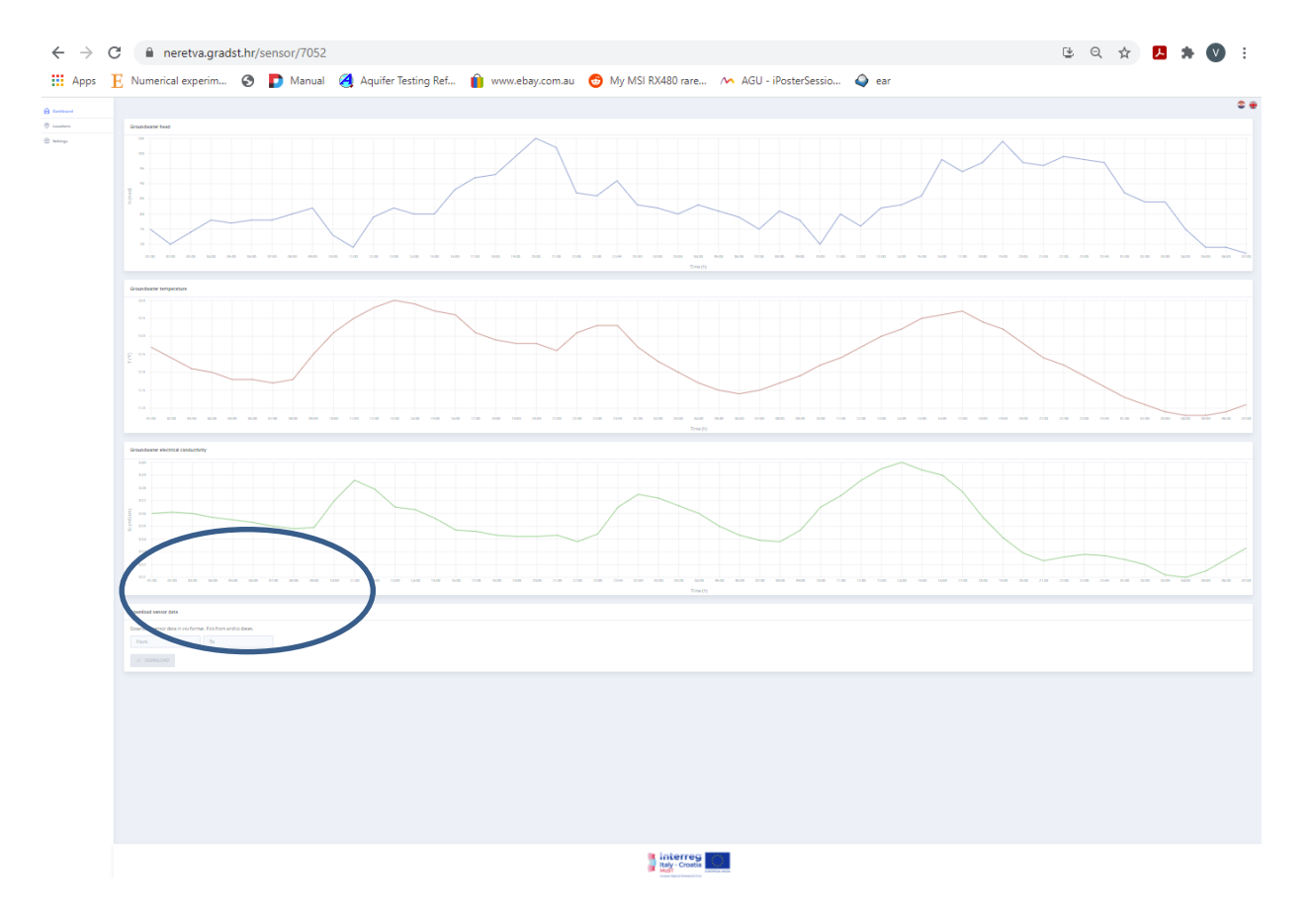

<span id="page-3-1"></span>*Figure 1 Web tool for data storing and acquisition on MoST Web App*

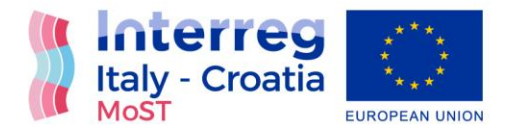

Otherwise, it can be downloaded to smart phones and operated as mobile App. Both, App and Web tool are developed to be used in either English or Croatian language so the user has to pick between those two options.

### <span id="page-4-0"></span>Web tool – Croatian version

Below, in [Figure 2](#page-5-0) t[o Figure 5](#page-8-0) Web app is shown with its front end and interface for end users in Croatian language. First step in reaching in situ observed data via Web tool is to select appropriate location and probe as shown in [Figure 2](#page-5-0) and [Figure 3.](#page-6-0)

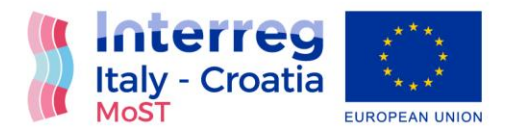

<span id="page-5-0"></span>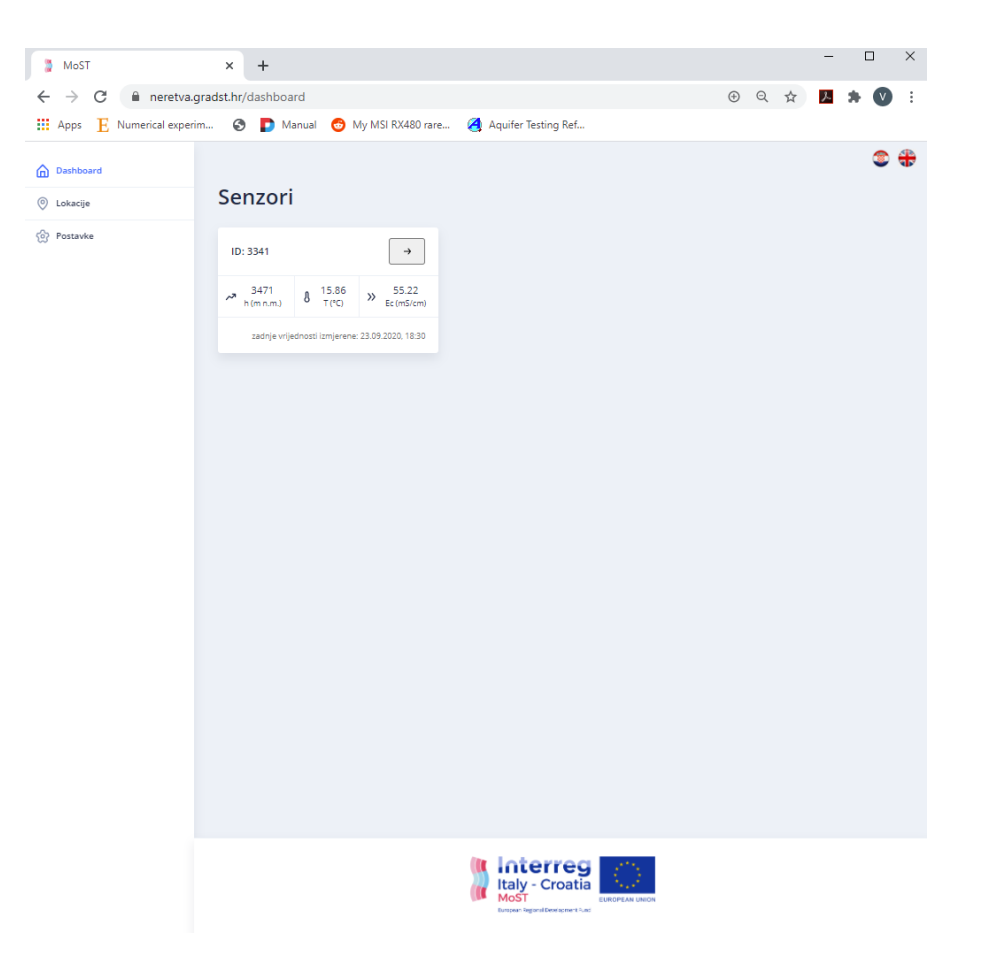

*Figure 2 User interface of the MoST Web App*

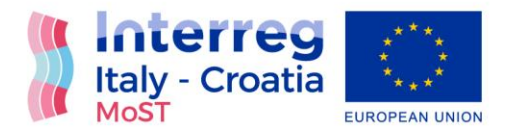

<span id="page-6-0"></span>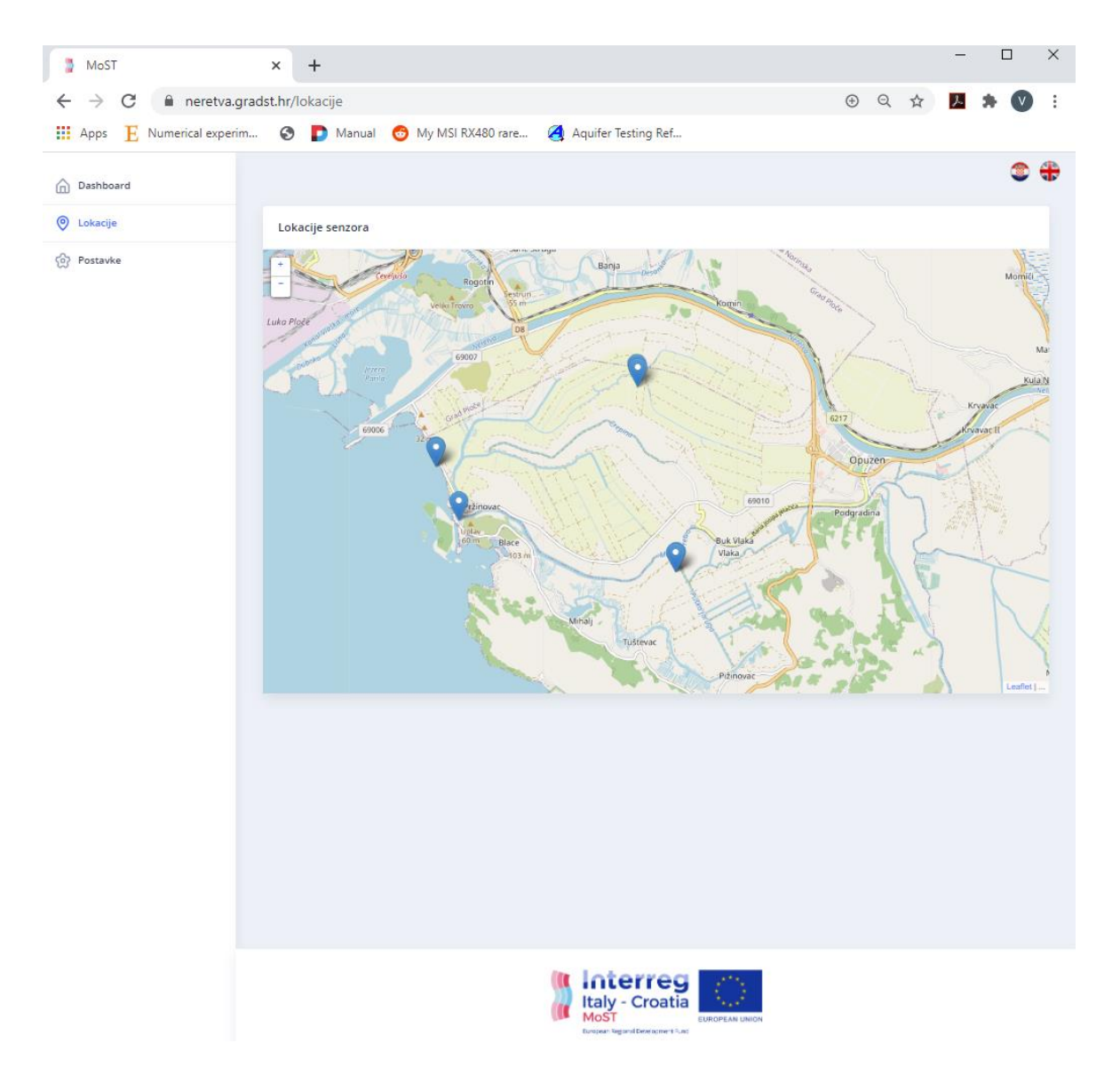

*Figure 3 User interface of the MoST Web App – selection of the probes and sensor location/s*

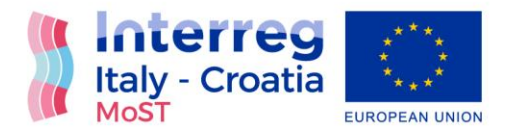

After selection of the probe of interest, the user can choose between two options: i) whether to get insight to real time piezometric head, temperature and electrical conductivity values [\(Figure](#page-7-0)  [4\)](#page-7-0) or ii) to use Web tool as a source of data sets observed during past period of defined length [\(Figure 5\)](#page-8-0).

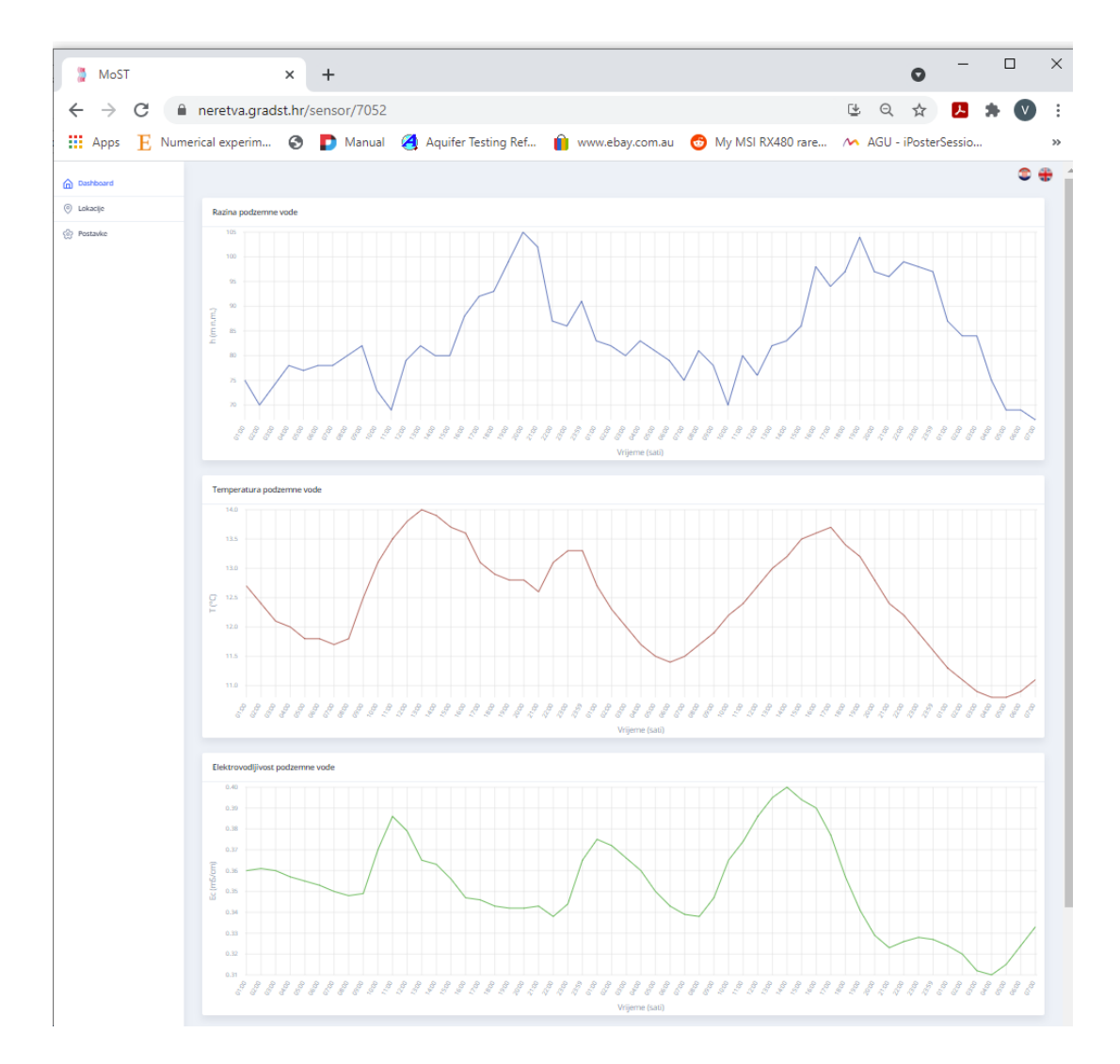

<span id="page-7-0"></span>*Figure 4 User interface of the MoST Web App – insight to real time values of piezometric head, temperature and electrical conductivity from selected sensor*

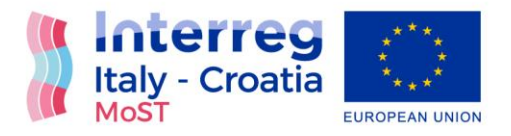

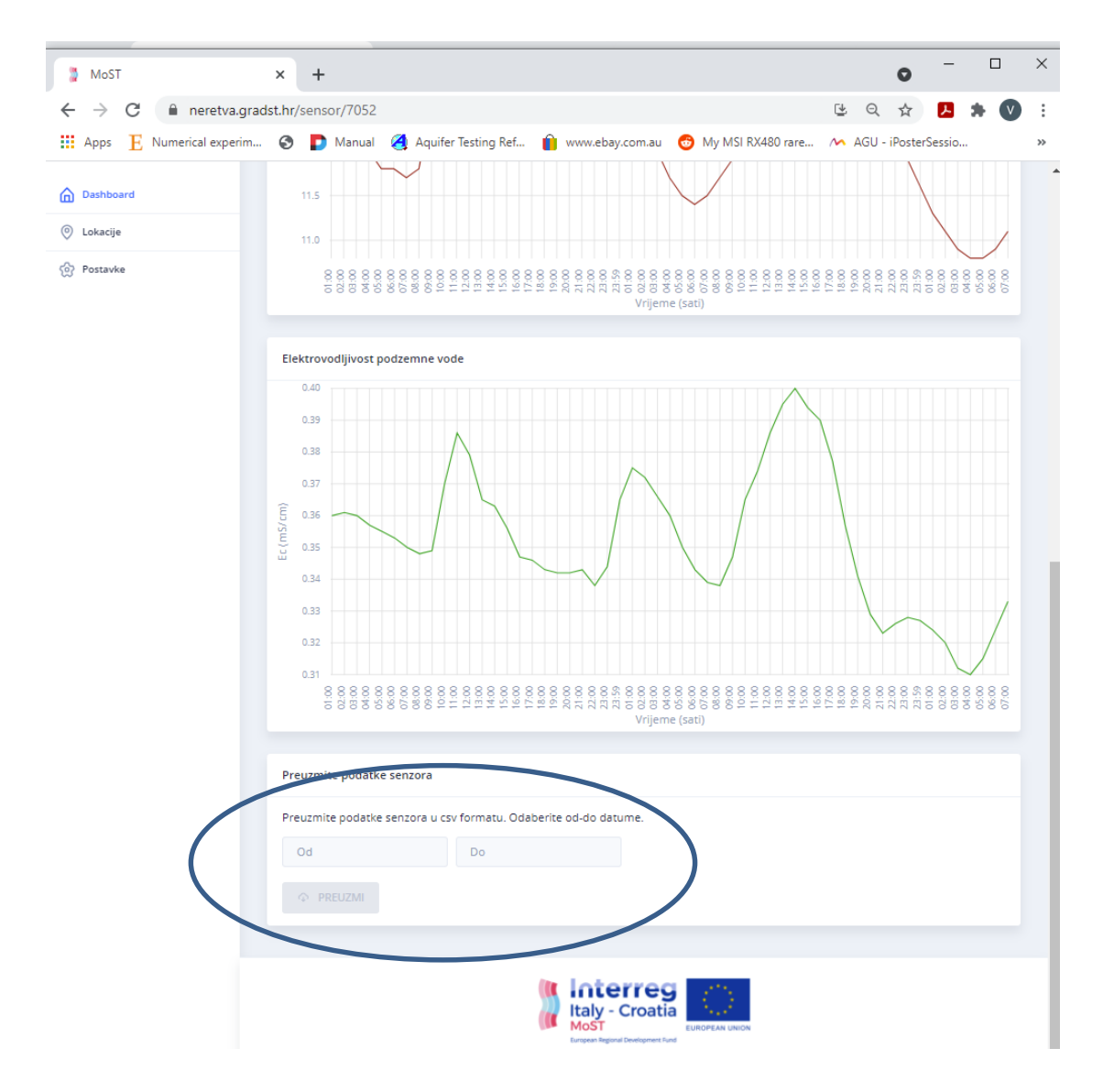

<span id="page-8-0"></span>*Figure 5 User interface of the MoST Web tool - location of the Web tool interface for data storing and querying*

Web tool for data storing and querying screen is set up in bottom left corner of App interface [\(Figure 5\)](#page-8-0). To access observed data, end user has to define the length of data series, by definition of starting and ending date as demonstrated in Figure 6. Ending point in accessing observed data

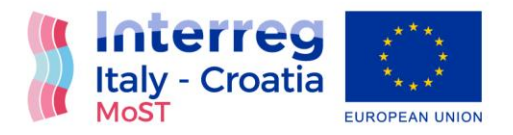

series is shown in [Figure 7.](#page-10-0) After selection of appropriate interval of interest, Web tool offers a download option and csv format delivery to personal computer. Print screen of downloaded file [\(Figure 8\)](#page-11-0) with clear structure of downloaded file and available data sets can be easily adapted to users need.

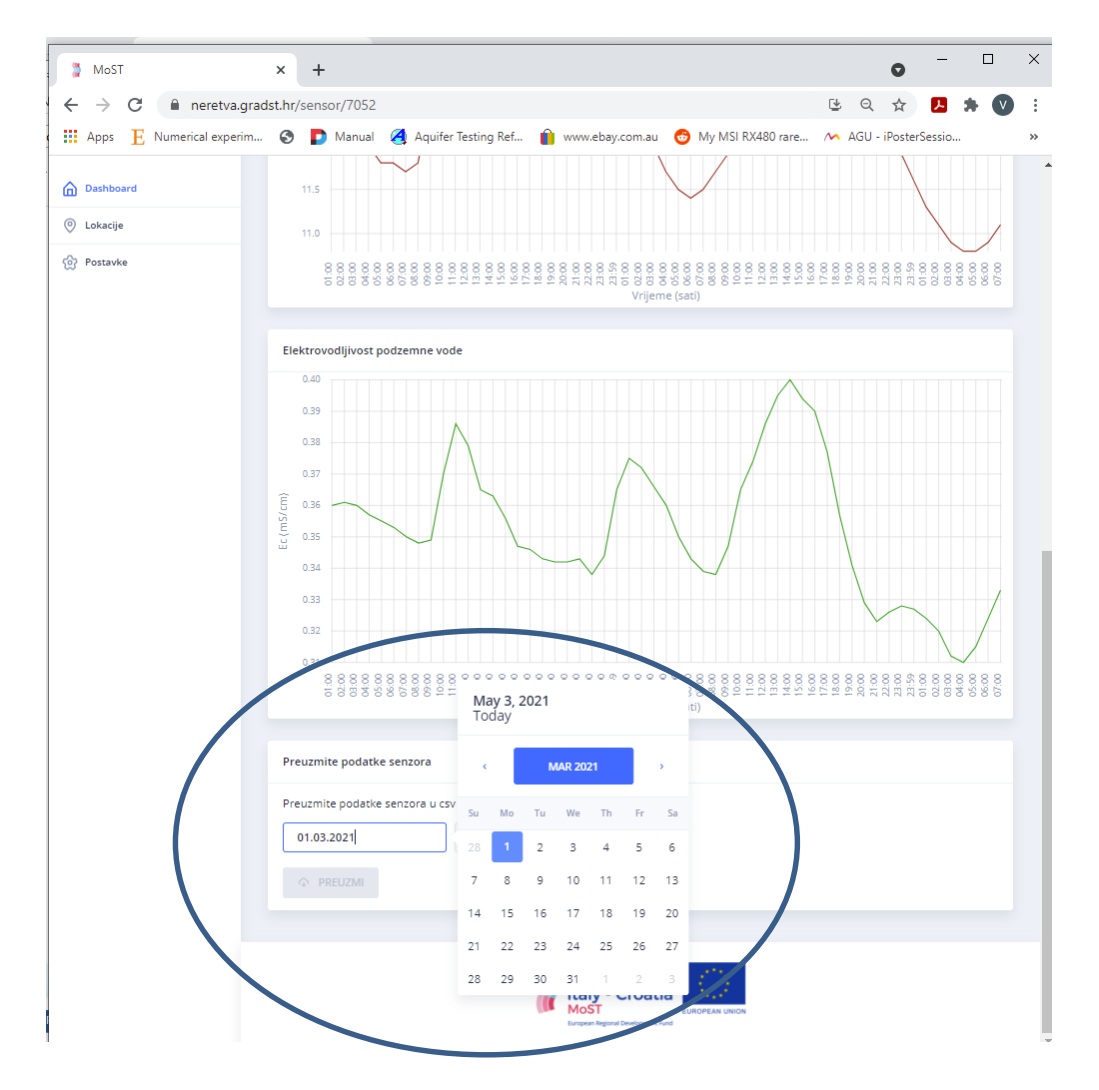

<span id="page-9-0"></span>*Figure 6 User interface of the MoST Web tool - location of the Web tool interface for data storing and querying with option to select interval of interest*

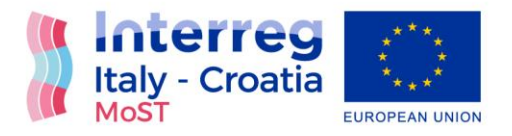

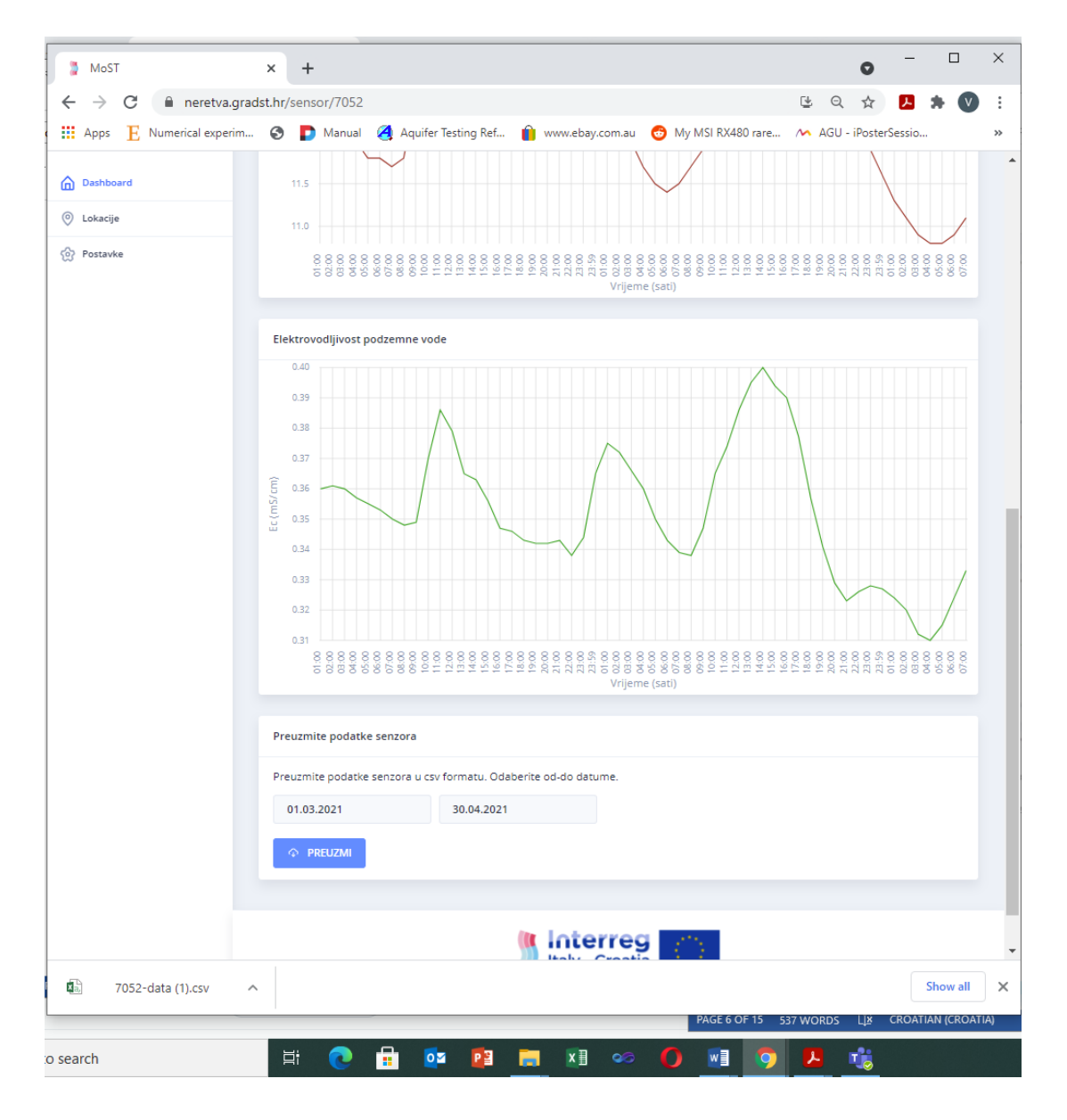

<span id="page-10-0"></span>*Figure 7 User interface of the MoST Web tool – after definition of interval of interest and data sets download in csv format (bottom left corner)*

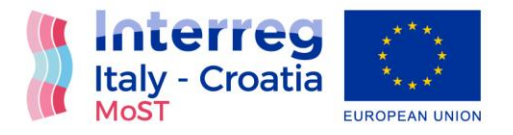

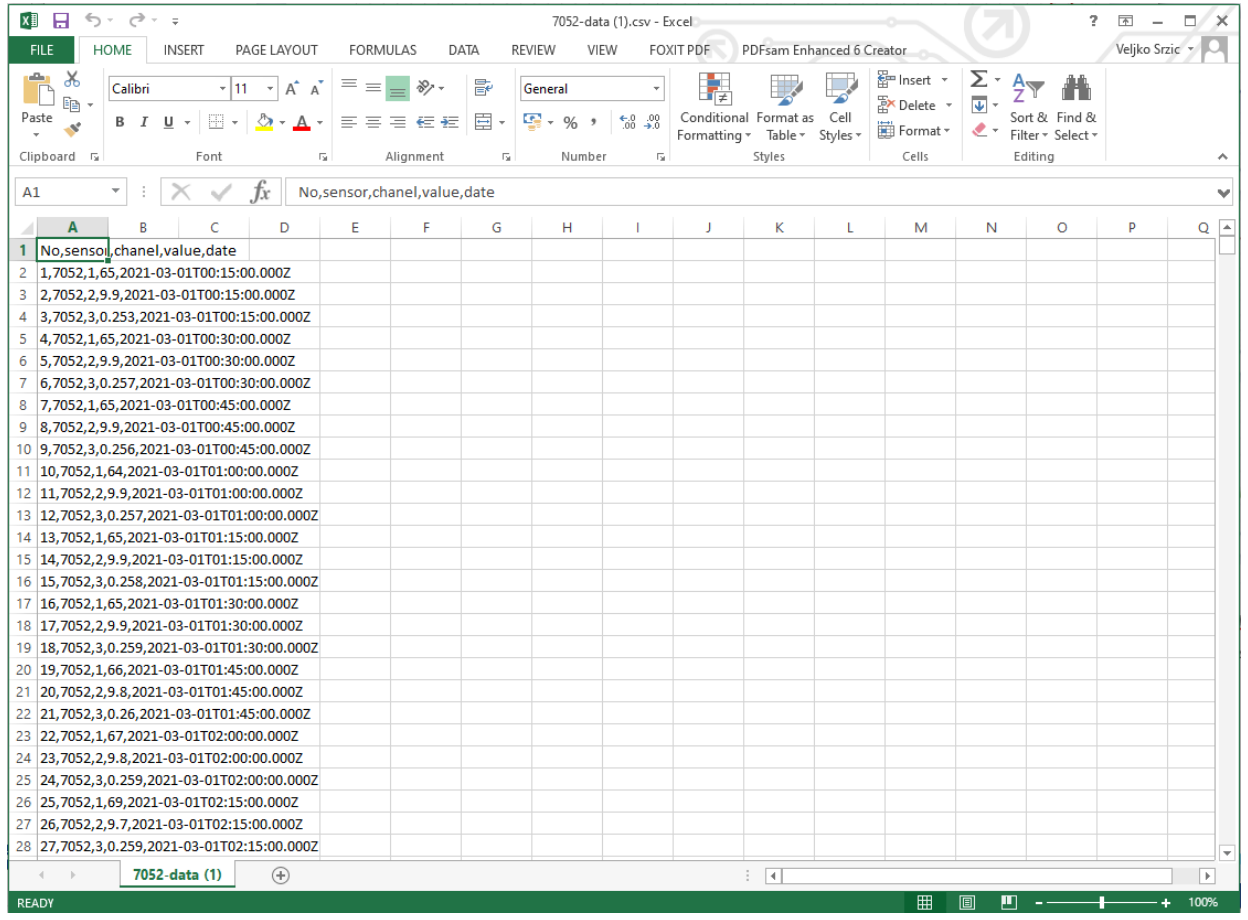

<span id="page-11-0"></span>*Figure 8 User interface of the MoST Web tool – structure of the csv file generated by the MoST Web tool for data storing and querying*

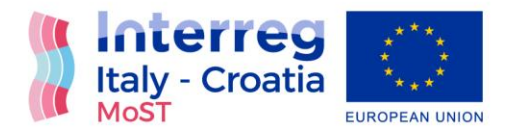

### <span id="page-12-0"></span>Web App – English version

Same procedure as previously done for Croatian operative mode is demonstrated within this chapter, with exception for English operative mode. Below, in [Figure 9](#page-12-1) to [Figure 12](#page-15-0) Web app is shown with its front end and interface for end users in English language. First step in reaching in situ observed data via Web tool is to select appropriate location and probe as shown in [Figure 9](#page-12-1) and [Figure 10.](#page-13-0)

<span id="page-12-1"></span>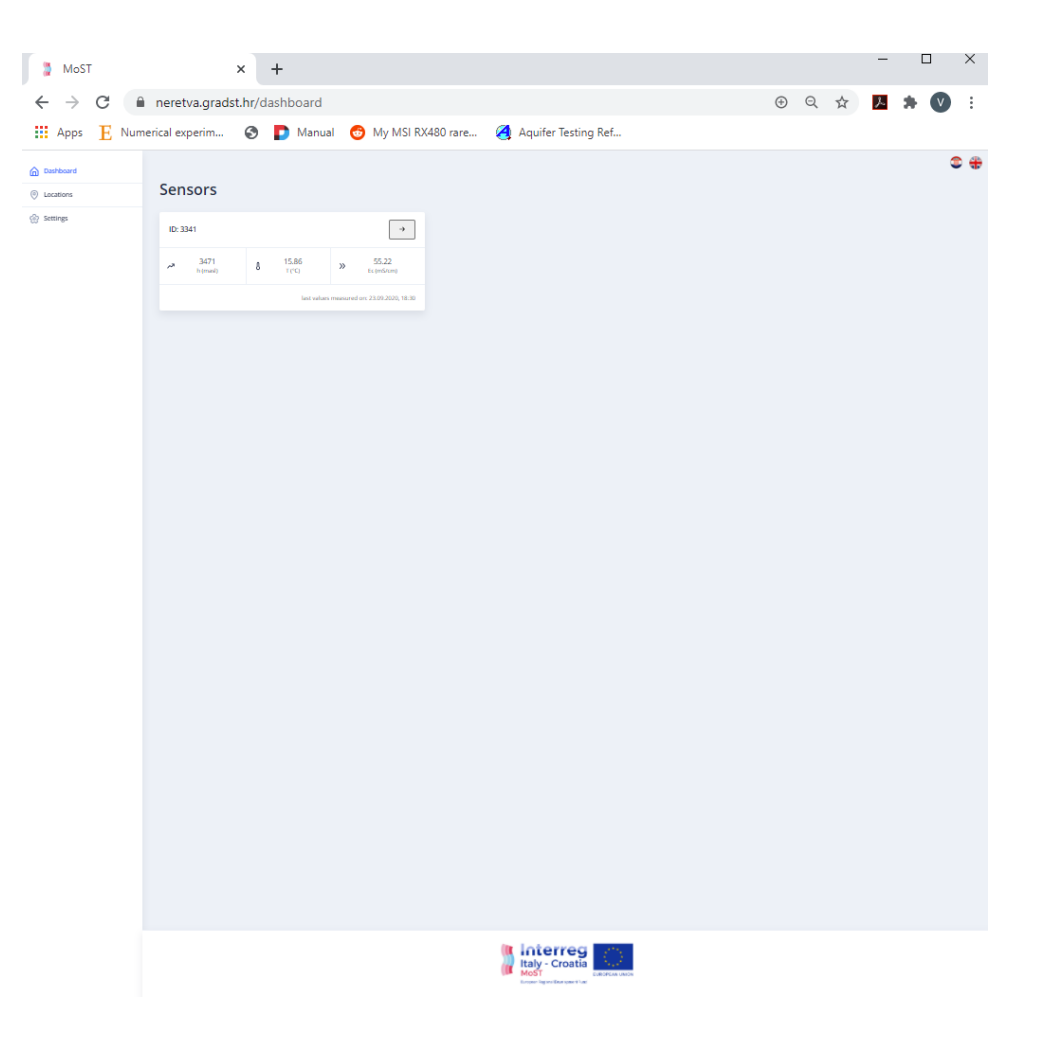

*Figure 9 User interface of the MoST Web App*

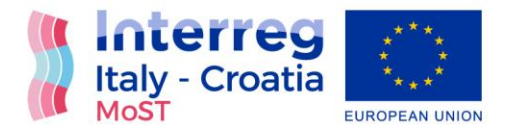

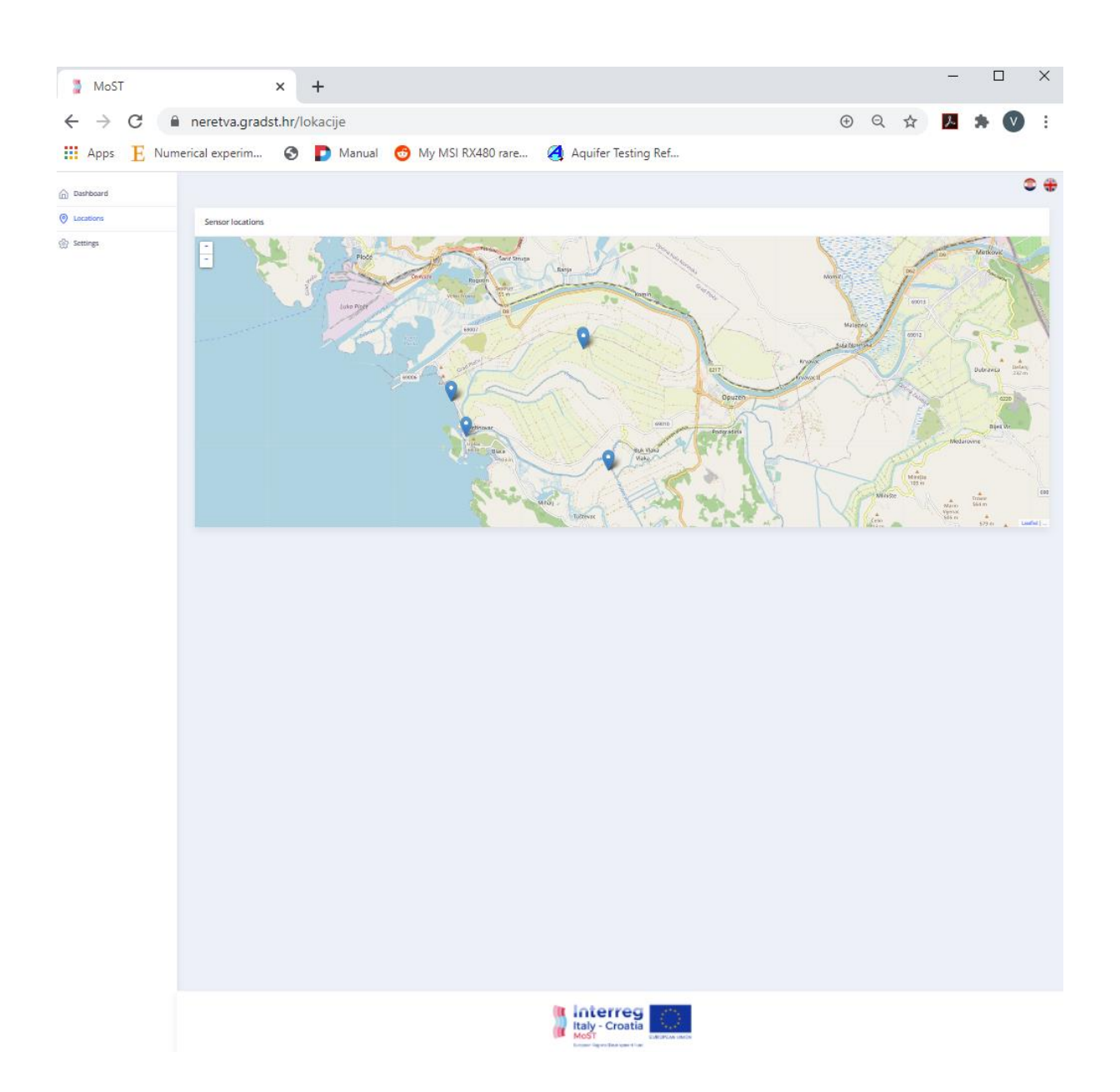

<span id="page-13-0"></span>*Figure 10 User interface of the MoST Web App – selection of the probes and sensor location/s*

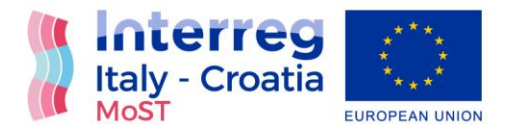

After selection of the probe of interest, the user can choose between two options: i) whether to get insight to real time piezometric head, temperature and electrical conductivity values [\(Figure](#page-13-0)  [10\)](#page-13-0) or ii) to use Web tool as a source of data sets observed during past period of defined length [\(Figure 12\)](#page-15-0).

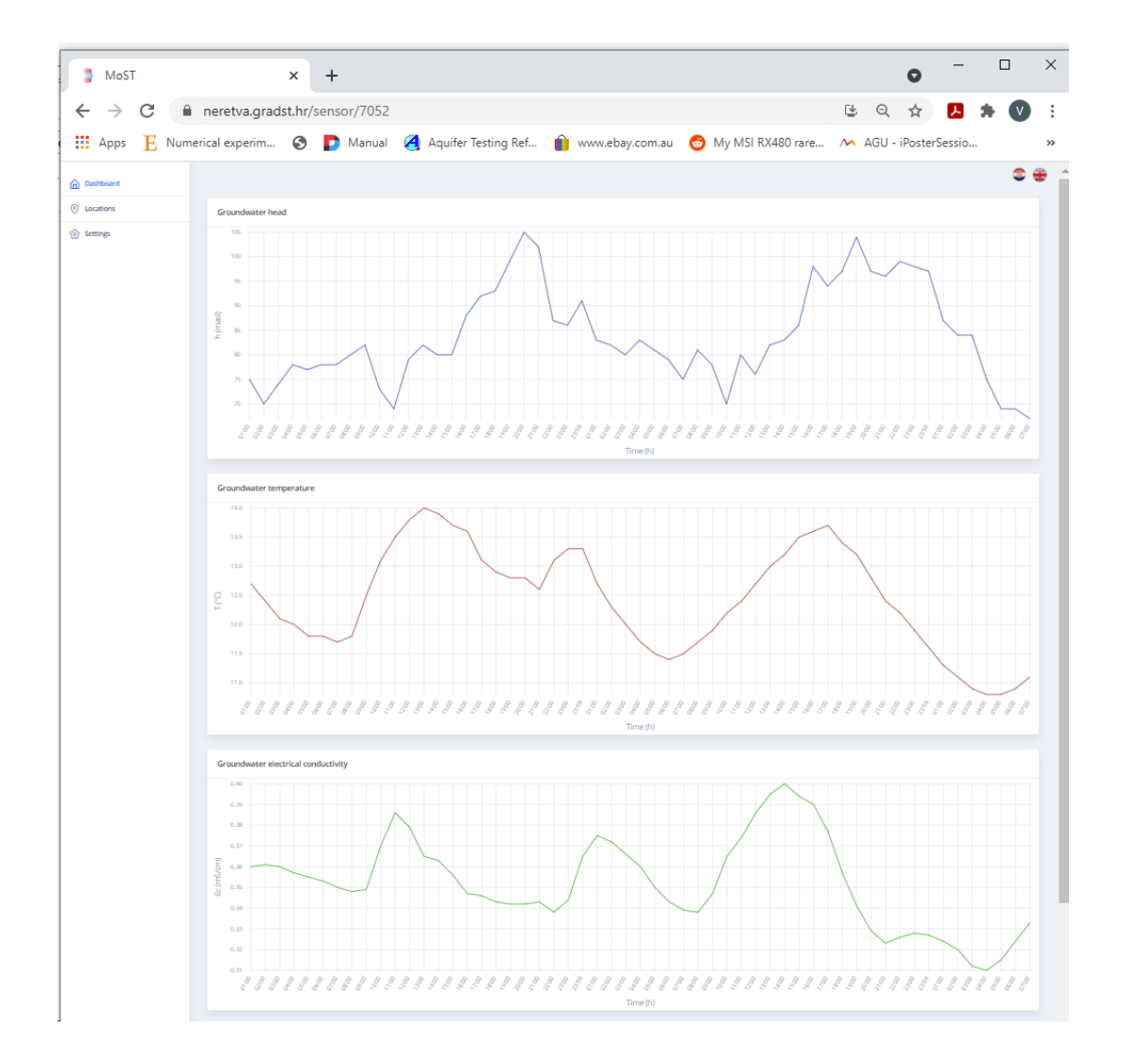

<span id="page-14-0"></span>*Figure 11 User interface of the MoST Web App – insight to real time values of piezometric head, temperature and electrical conductivity from selected sensor*

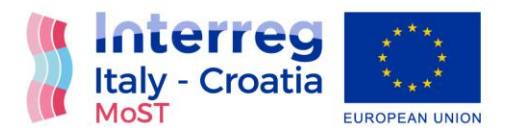

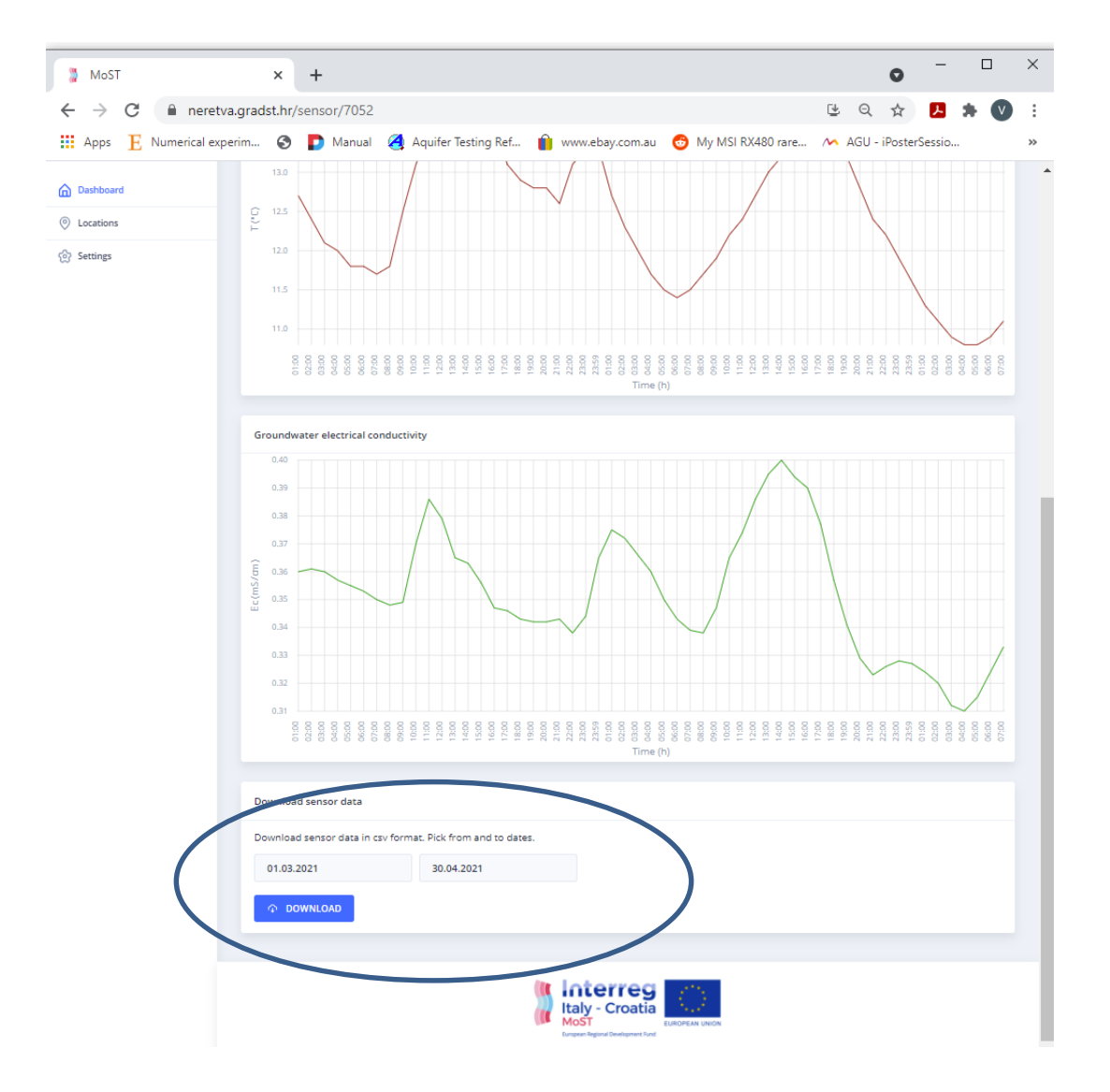

<span id="page-15-0"></span>*Figure 12 User interface of the MoST Web tool - location of the Web tool interface for data storing and querying*

Web tool for data storing and querying screen is set up in bottom left corner of App interface [\(Figure 12\)](#page-15-0). To access observed data, end user has to define the length of data series, by definition of starting and ending date as demonstrated in [Figure 13.](#page-16-0) Ending point in accessing observed data series is shown in Figure 14. After selection of appropriate interval of interest,

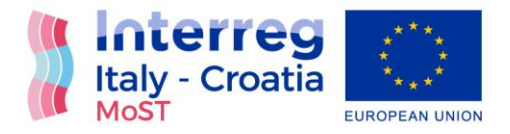

Web tool offers a download option and csv format delivery to personal computer. Print screen of downloaded file [\(Figure 15\)](#page-18-0) with clear structure of downloaded file and available data sets can be easily adapted to users need.

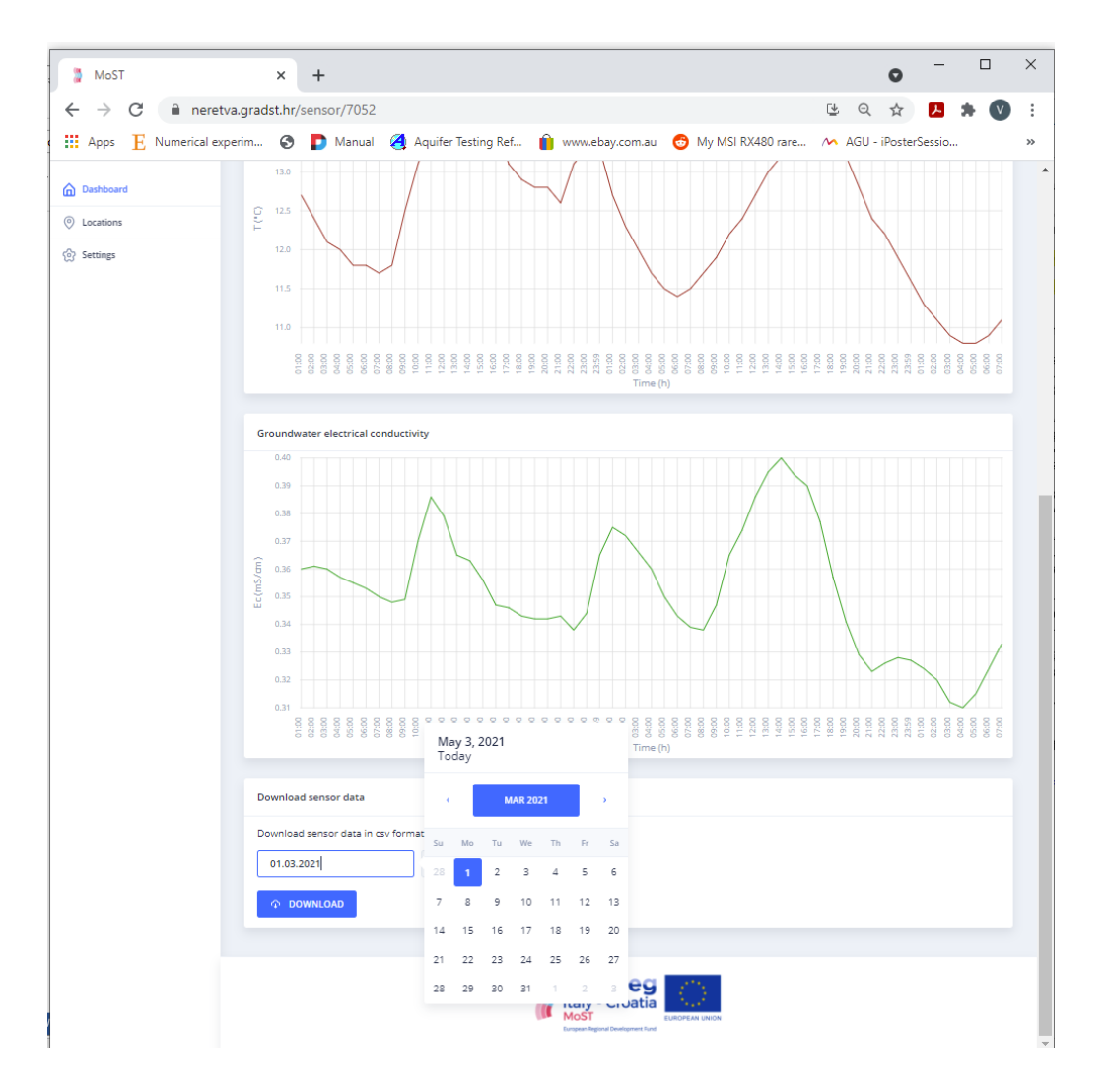

<span id="page-16-0"></span>*Figure 13 User interface of the MoST Web tool - location of the Web tool interface for data storing and querying with option to select interval of interest*

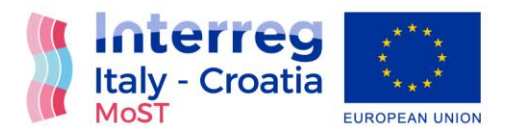

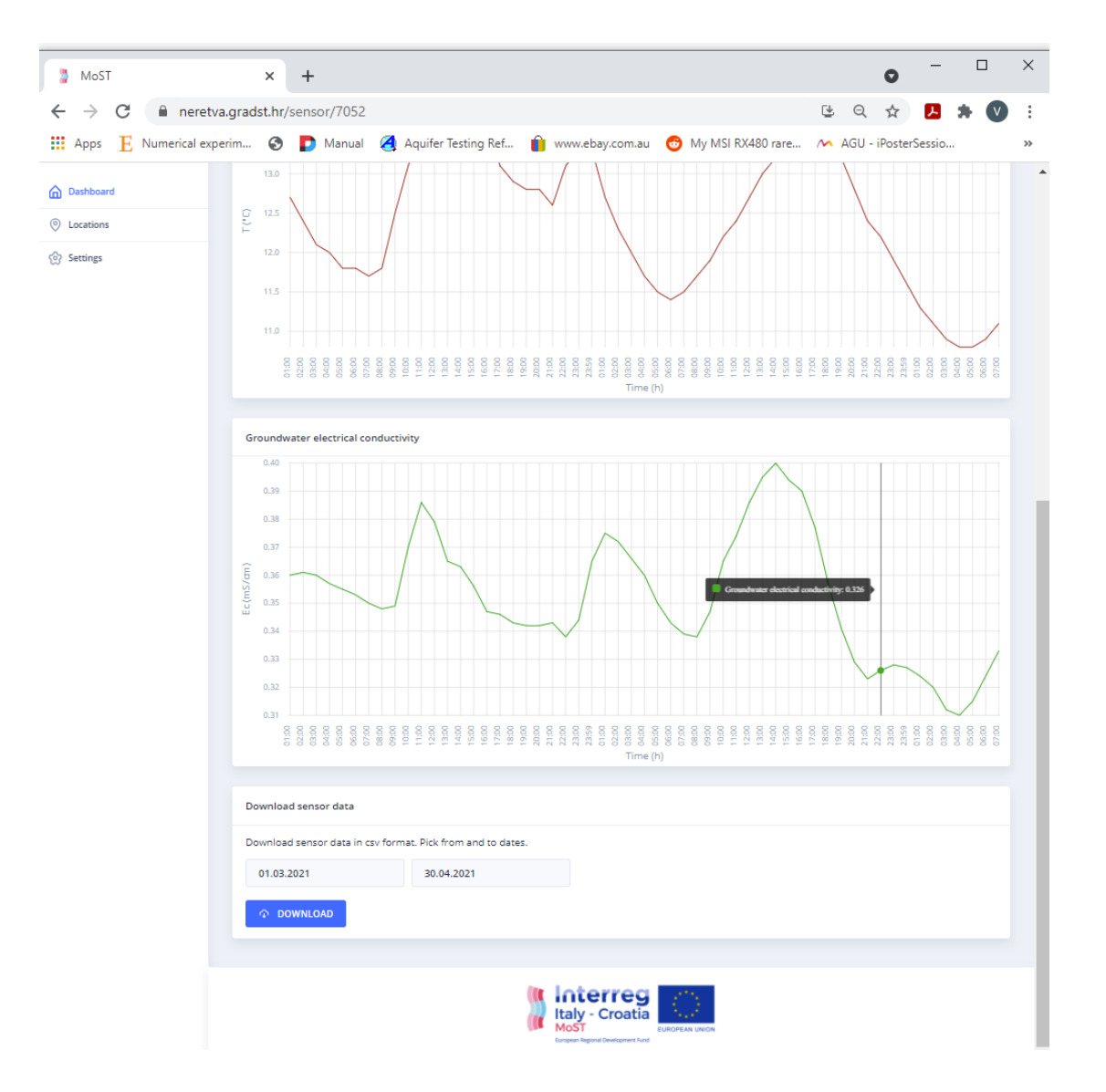

<span id="page-17-0"></span>*Figure 14 User interface of the MoST Web tool – after definition of interval of interest and data sets download in csv format (bottom left corner)*

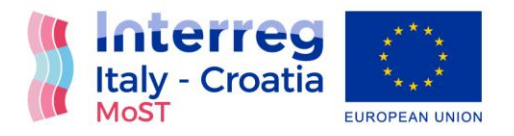

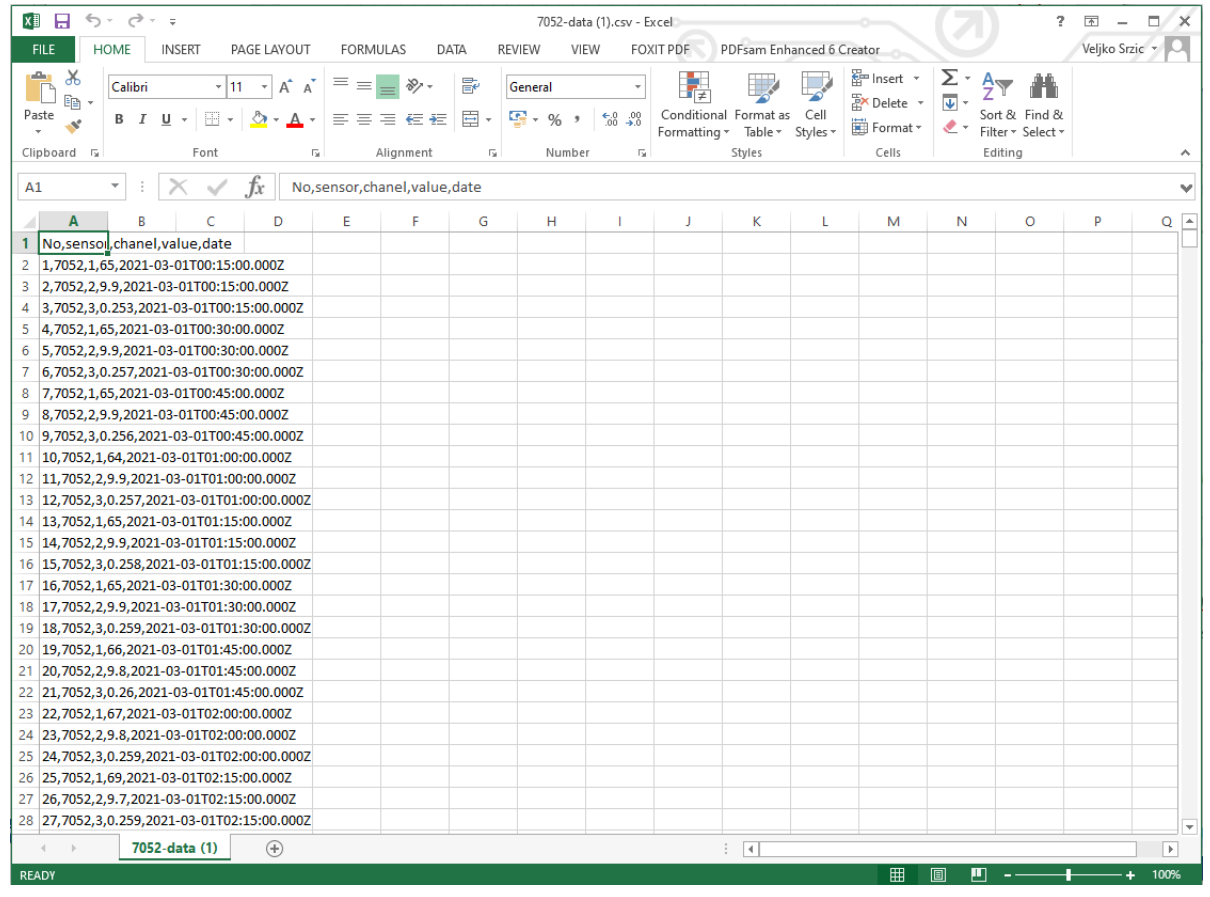

<span id="page-18-0"></span>*Figure 15 User interface of the MoST Web tool – structure of the csv file generated by the MoST Web tool for data storing and querying*

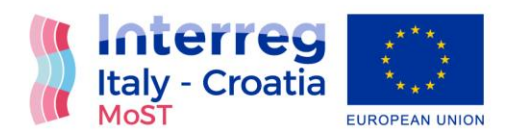

## <span id="page-19-0"></span>List of figures

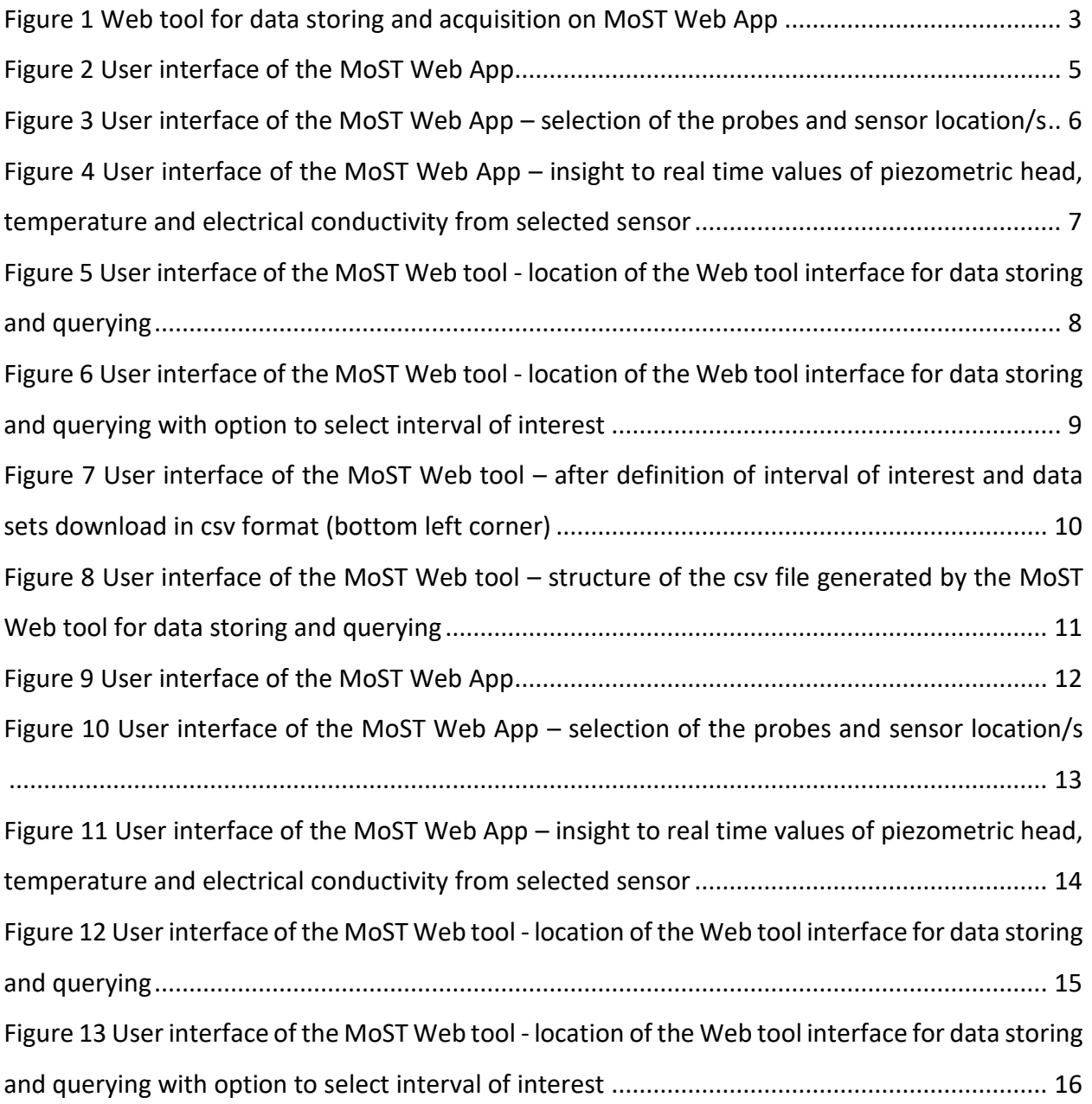

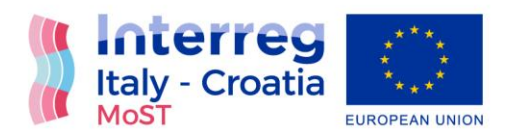

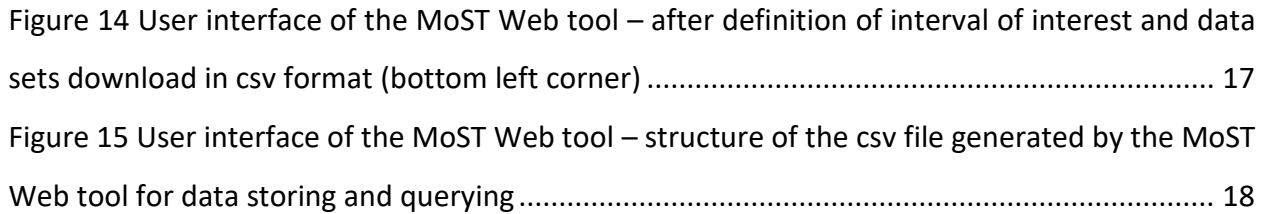